## **REPUBLIC OF UGANDA**

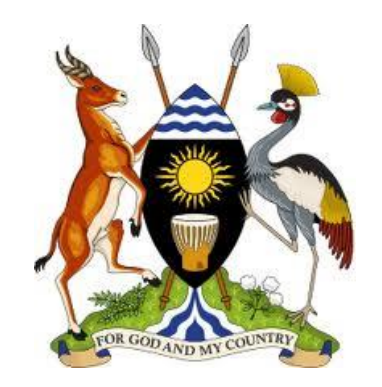

## **MINISTRY OF FINANCE, PLANNING AND ECONOMIC DEVELOPMENT**

# **Supplier and Employee E-Registration User Guide**

## **STEP BY STEP APPLICATION GUIDE FOR EMPLOYEES, SUPPLIERS AND OTHER CATEGORIES**

**06-September-2021**

# **Contents**

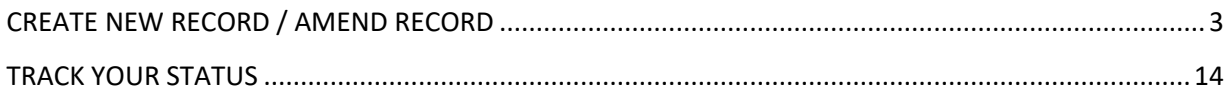

## *PART 1:*

## <span id="page-2-0"></span>CREATE NEW RECORD / AMEND RECORD

#### **Step1:**

User inputs URL https://ereg.ifms.go.ug/

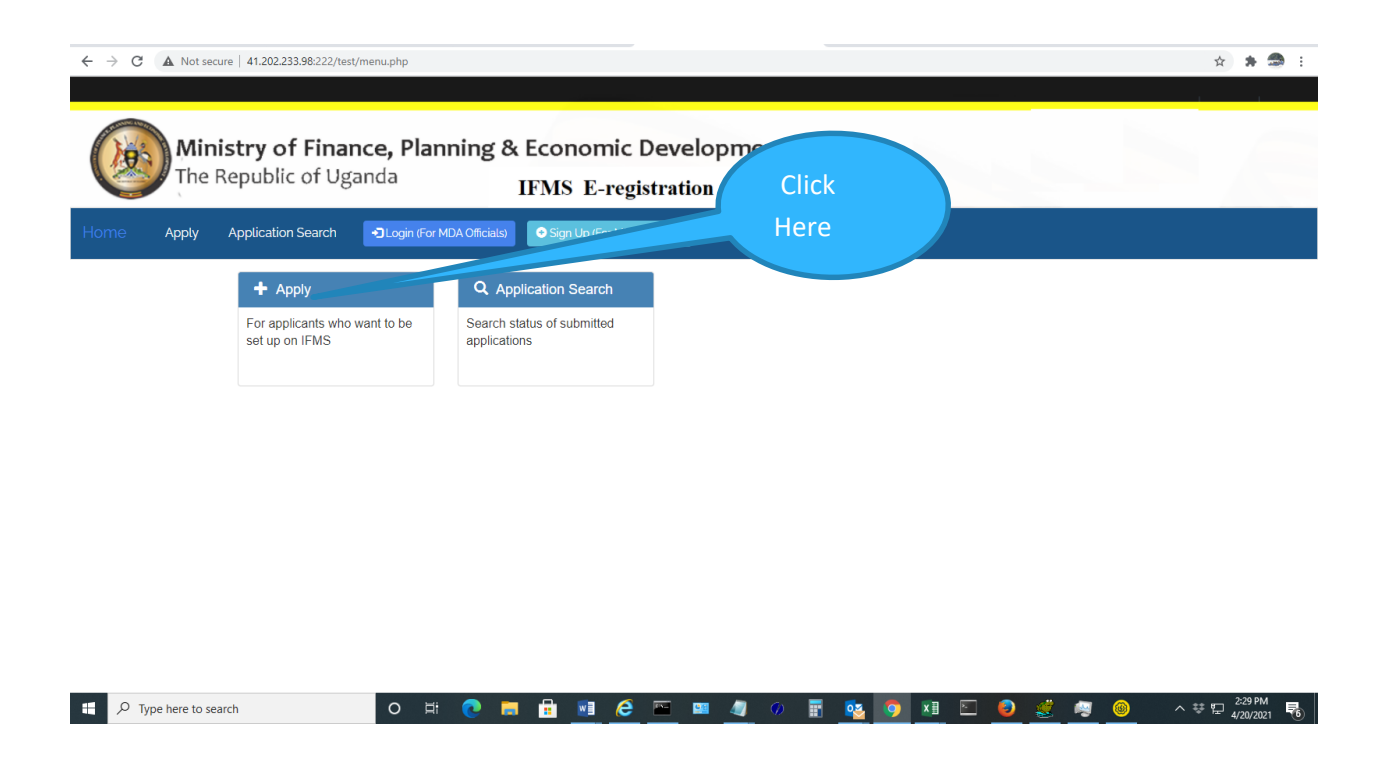

#### **Select Apply if**

- **You have never been setup on the IFMS as a supplier for purposes of payment**
- **You need to amend your account details**
- **Require to be set up under another Vote (Ministry, Agency, Local Government or Project) for purposes of processing payments.**

**Select Application Search to track the status of your application**

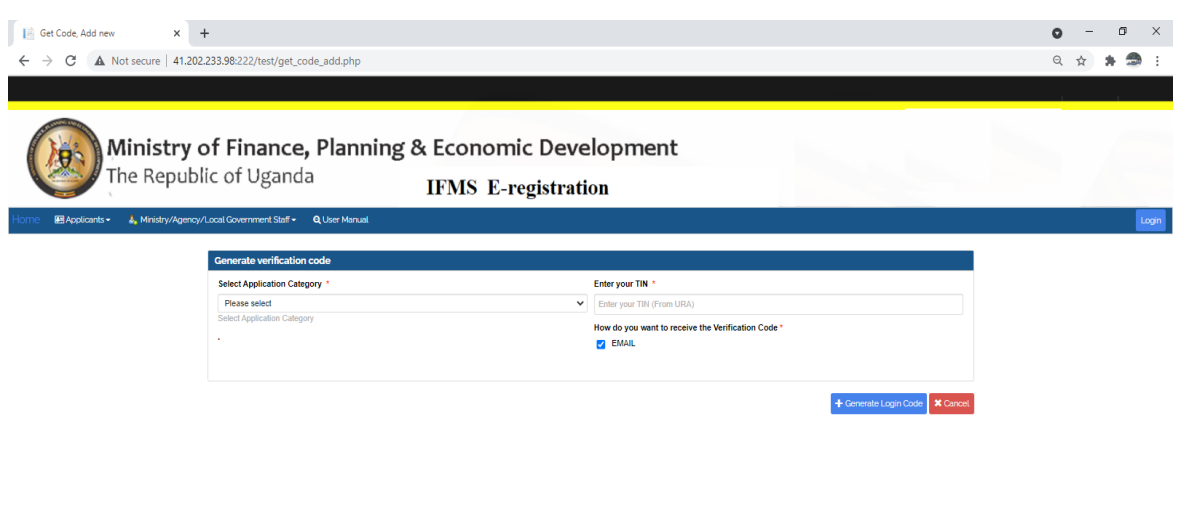

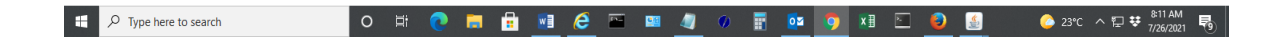

#### **Step2:**

Select Application Category as appropriate

Application Categories are;

- EMPLOYEES (GoU Employee, CONTRACT STAFF, GOU FORCES, GOU PENSIONER)
- SUPPLIERS (Local Vendor, Public Sector Companies)
- Schools (GoU UPE SCHOOL, GoU USE SCHOOL & GoU EDUCATION CENTRES)
- Community Groups (GOU COMMUNITY GROUPS)
- Health Centers (GOU HEALTH CENTRES)
- Town Councils (GOU TOWN COUNCIL)
- Sub county (GOU SUB COUNTY)
- Compensation (GOU COMPENSATIONS)
- Fund Account (GOU FUND ACCOUNT)

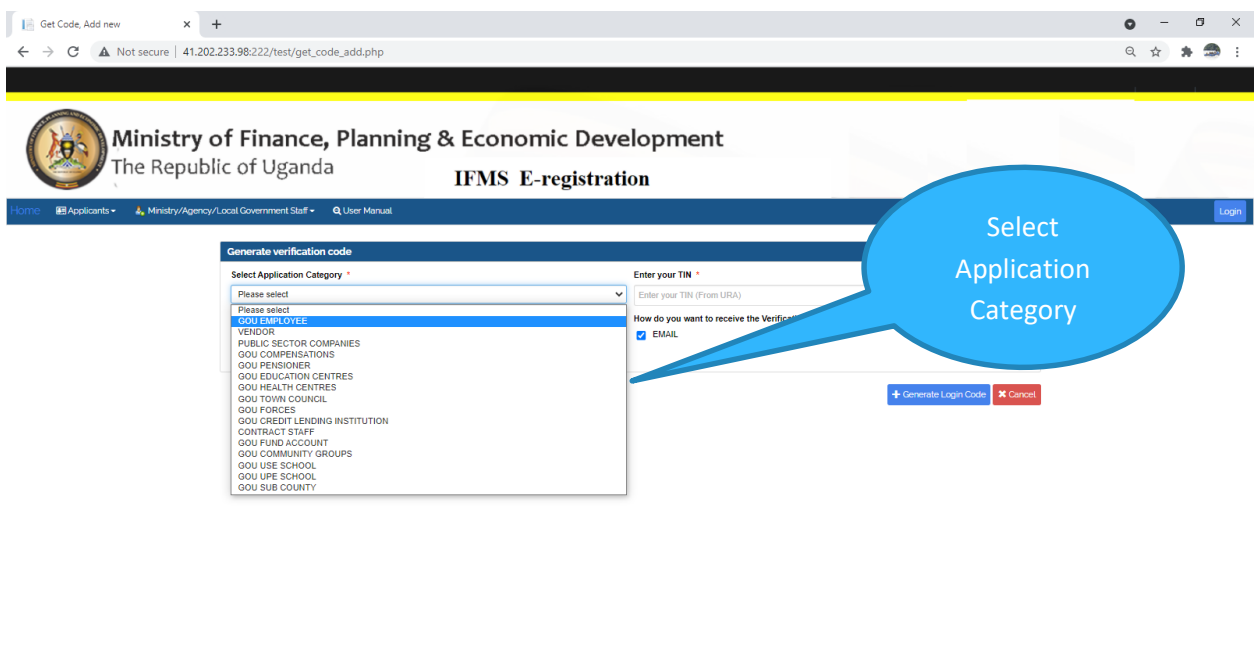

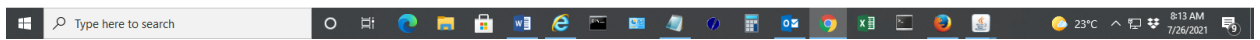

## **TIP**:

- *For any of the categories selected, a description is displayed below the category. Ensure you select the correct category for the right setup to be done on IFMS.*
- *A category refers to the classification of the Tax Registration Number (TIN) used to apply. It DOES NOT refer to the Institution you are applying to. E.g If an Individual TIN for an employee working in a school and applying for set up, DO NOT select categories for Schools. Select appropriate category for Employees.*

#### **Step3:**

Input your Tax Identification Number (TIN) and click the "Generate Verification Code" button

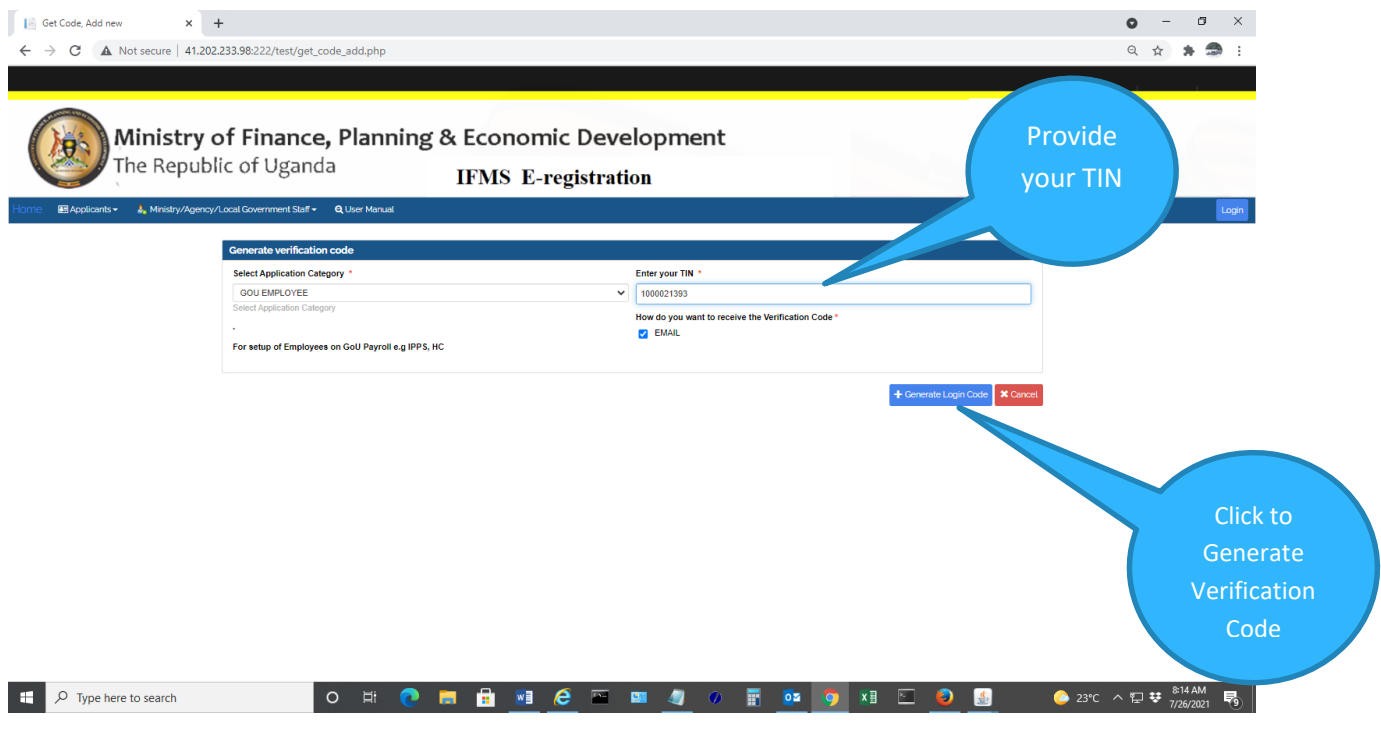

A verification Code shall be sent to your registered email address

- *TIP: The code is only valid for 24hrs from the time of clicking the submit button*
- *A verification Code shall be sent to your registered email address (appearing under your TIN Profile)*

### **Step4:**

Log onto your registered email address (appearing under your TIN Profile) and check for the mail from Ministry of Finance. It will bear the code you shall provide for the application.

• Input the Code and click on the login button

Depending on the application type (New or Amend), the appropriate screen shall be displayed.

### **New Record**

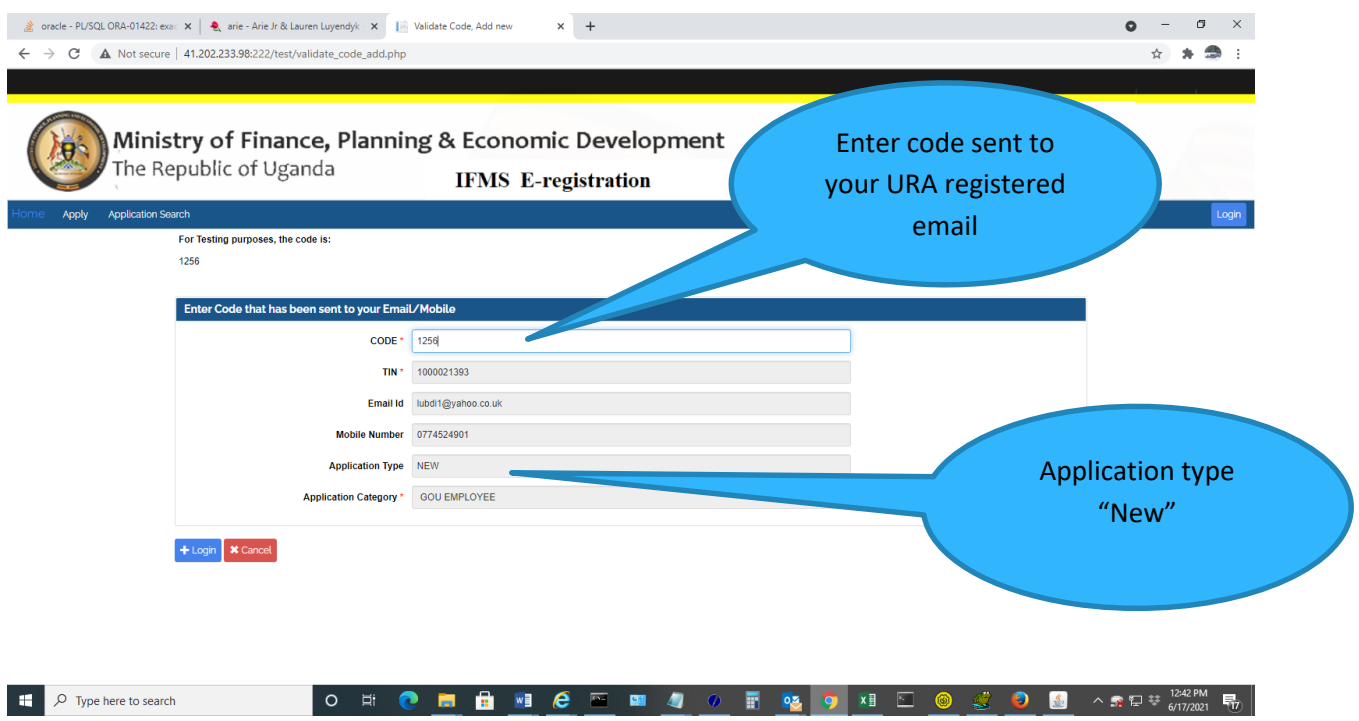

*TIP: If Your Tax Identification Number (TIN) is not attached to any record on IFMS, application type will default to NEW*

#### **Amend Record**

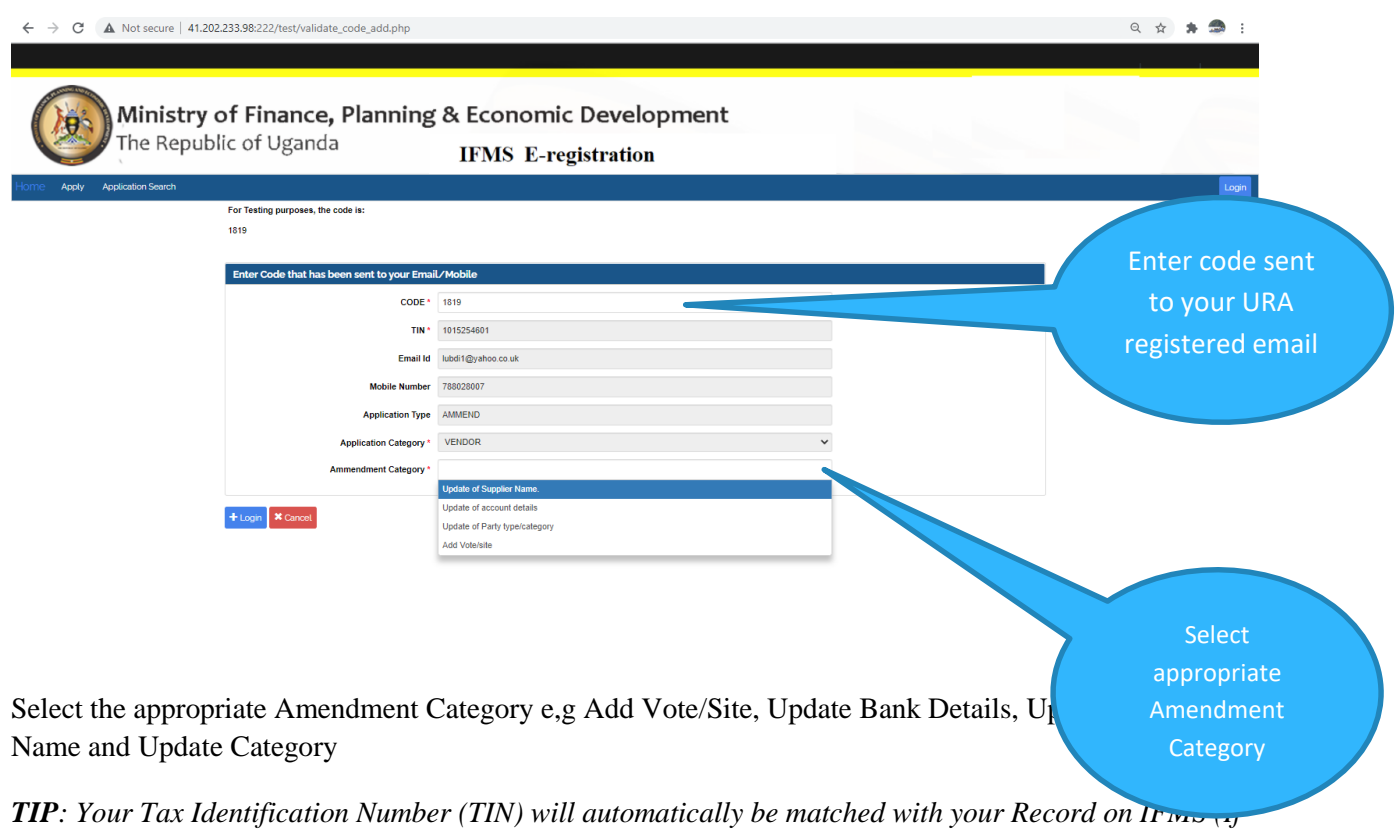

*already created) and application category will default to AMMEND*

#### **Step5: Click "+Login" Button**

**5.1**: Your supplier or Employee EFT Payment details Form shall be returned.

- Provide the Vote name, Site Name as appropriate
- Provide the National ID Number and Name on National ID (For EMPLOYEES)

#### **New Form**

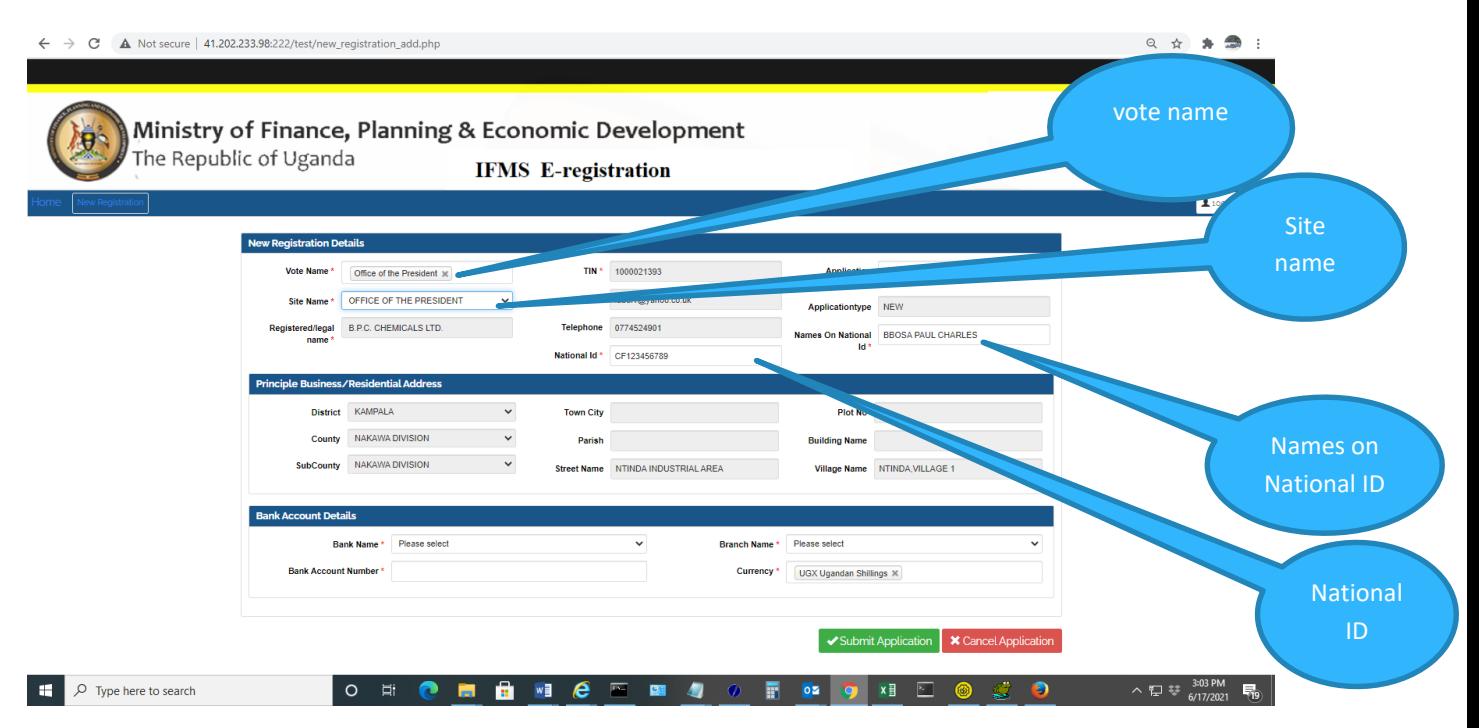

- Provide your bank details for which payment should be made
- Select the Bank Branch details
- Provide the account number and select the appropriate currency.
- For Categories GOU FUND ACCOUNT, GOU TOWN COUNCIL, GOU SUB COUNTY, GOU UPE SCHOOL, GOU USE SCHOOL,GOU COMPENSATIONS, GOU HEALTH CENTRES provide the **Bank Account Name**

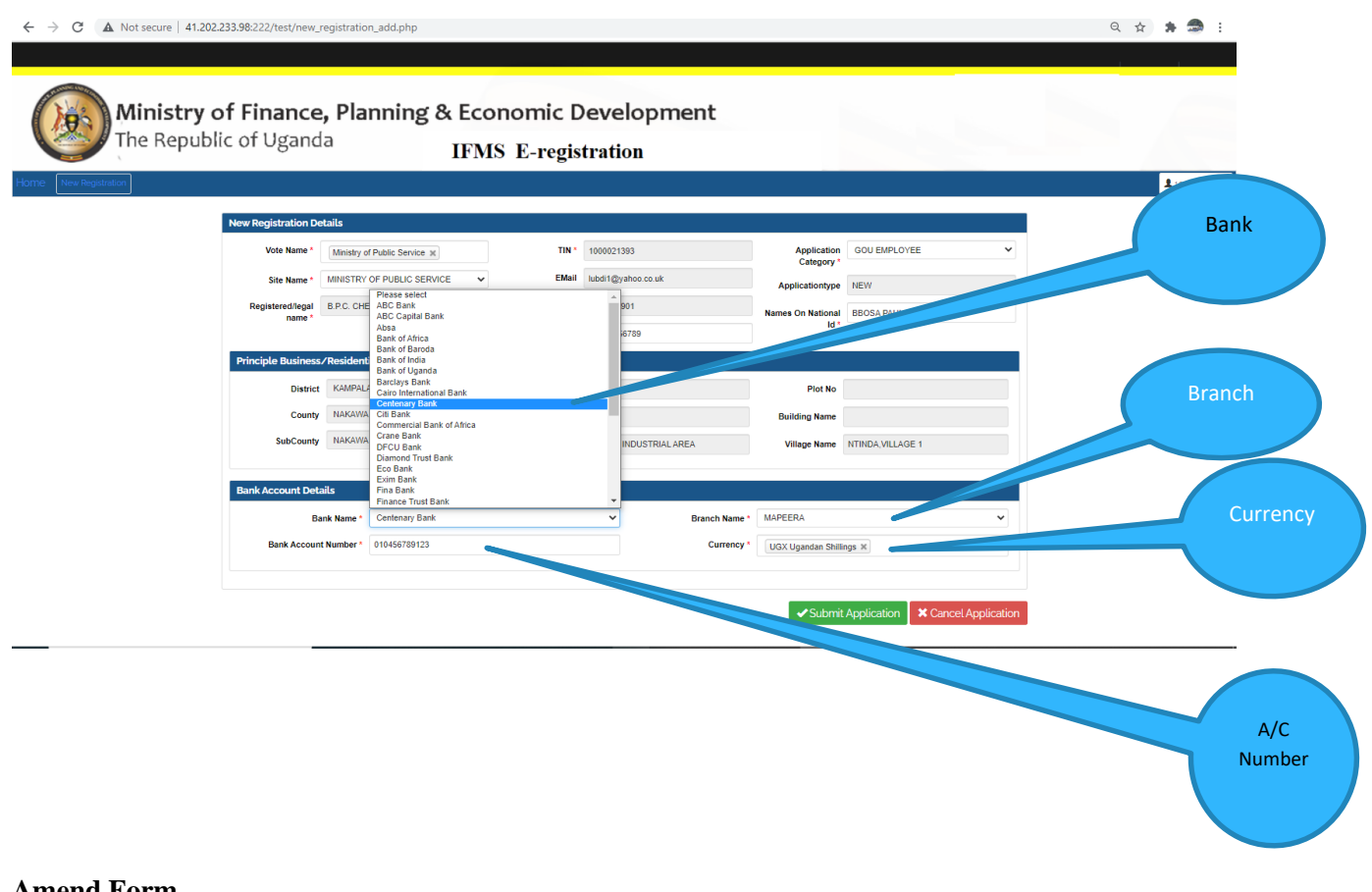

#### **Amend Form**

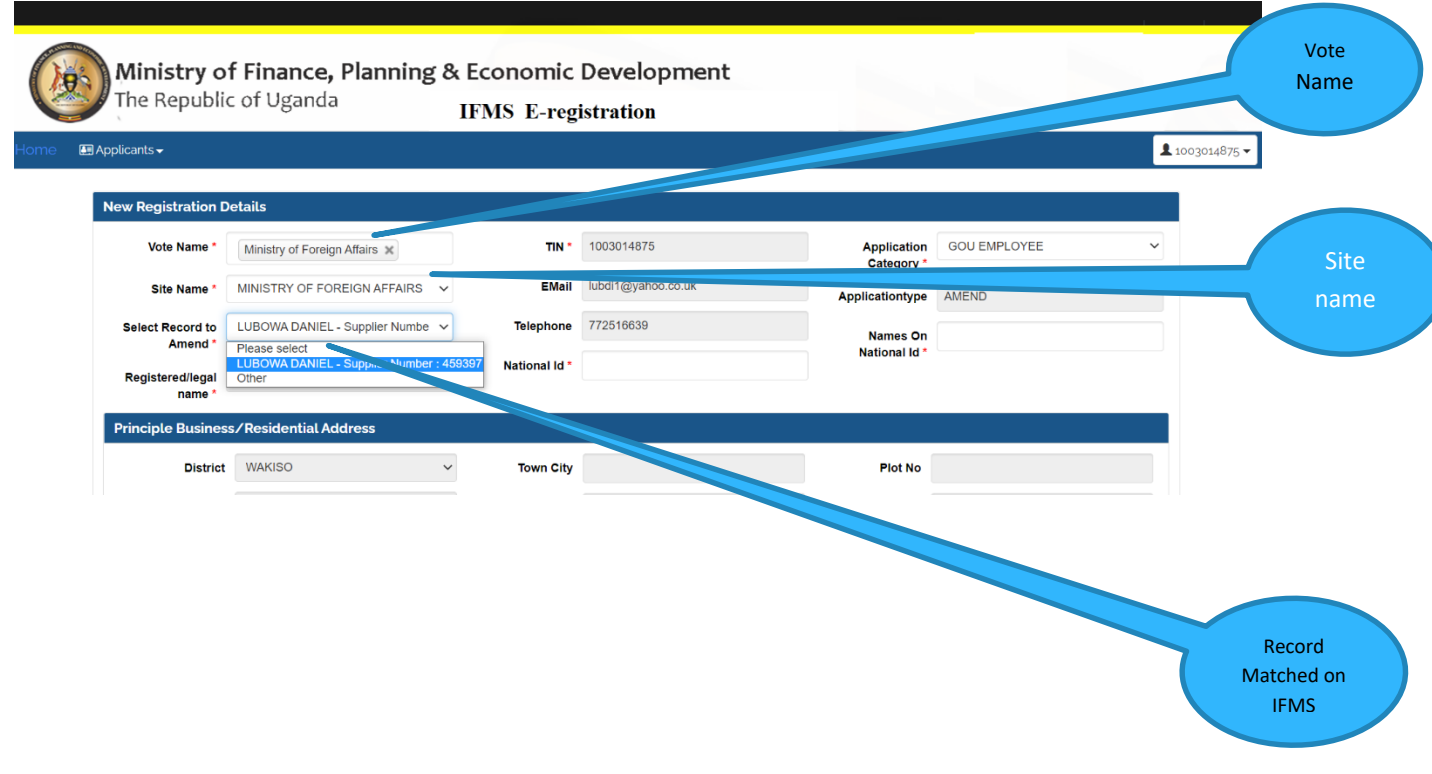

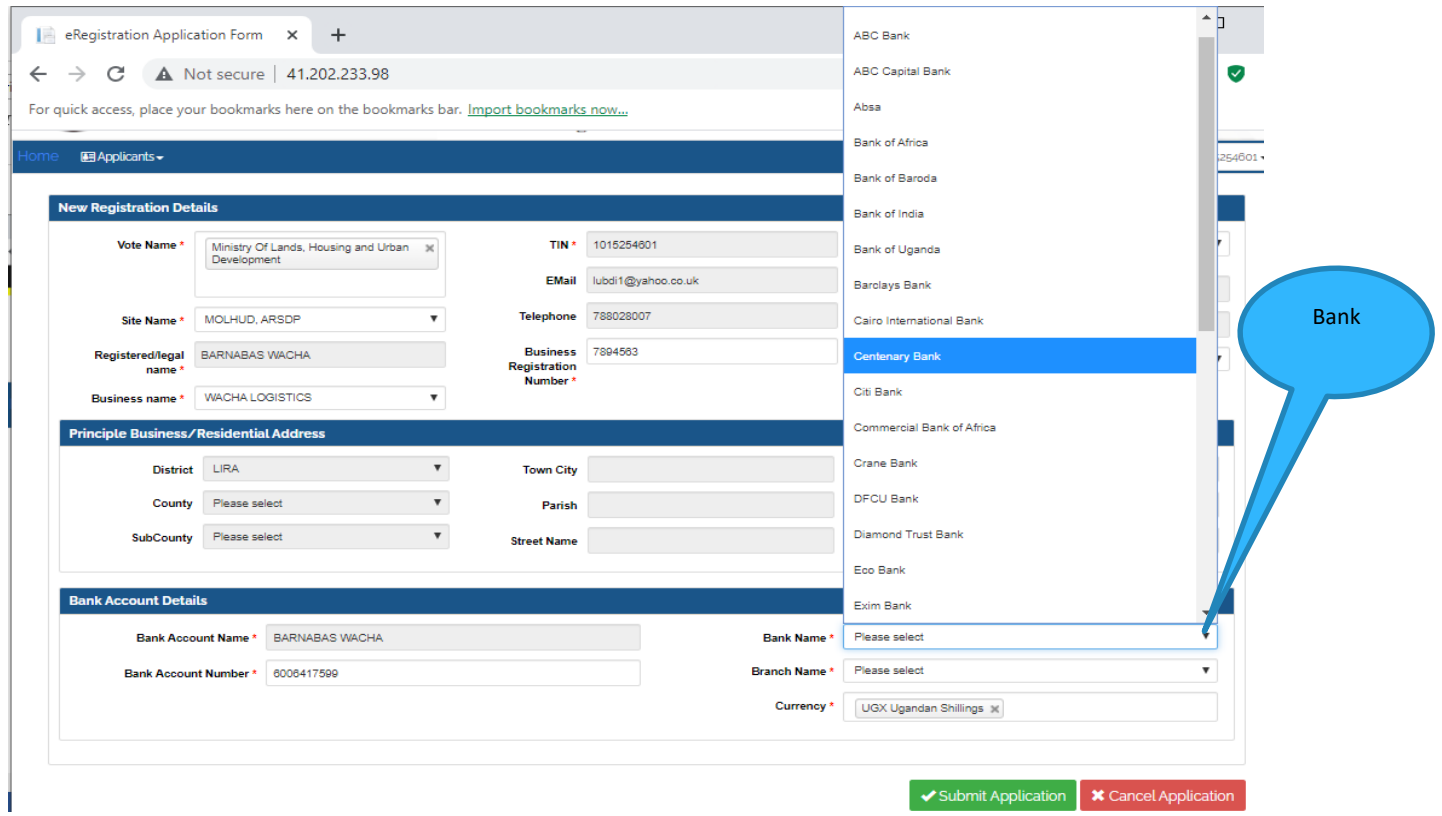

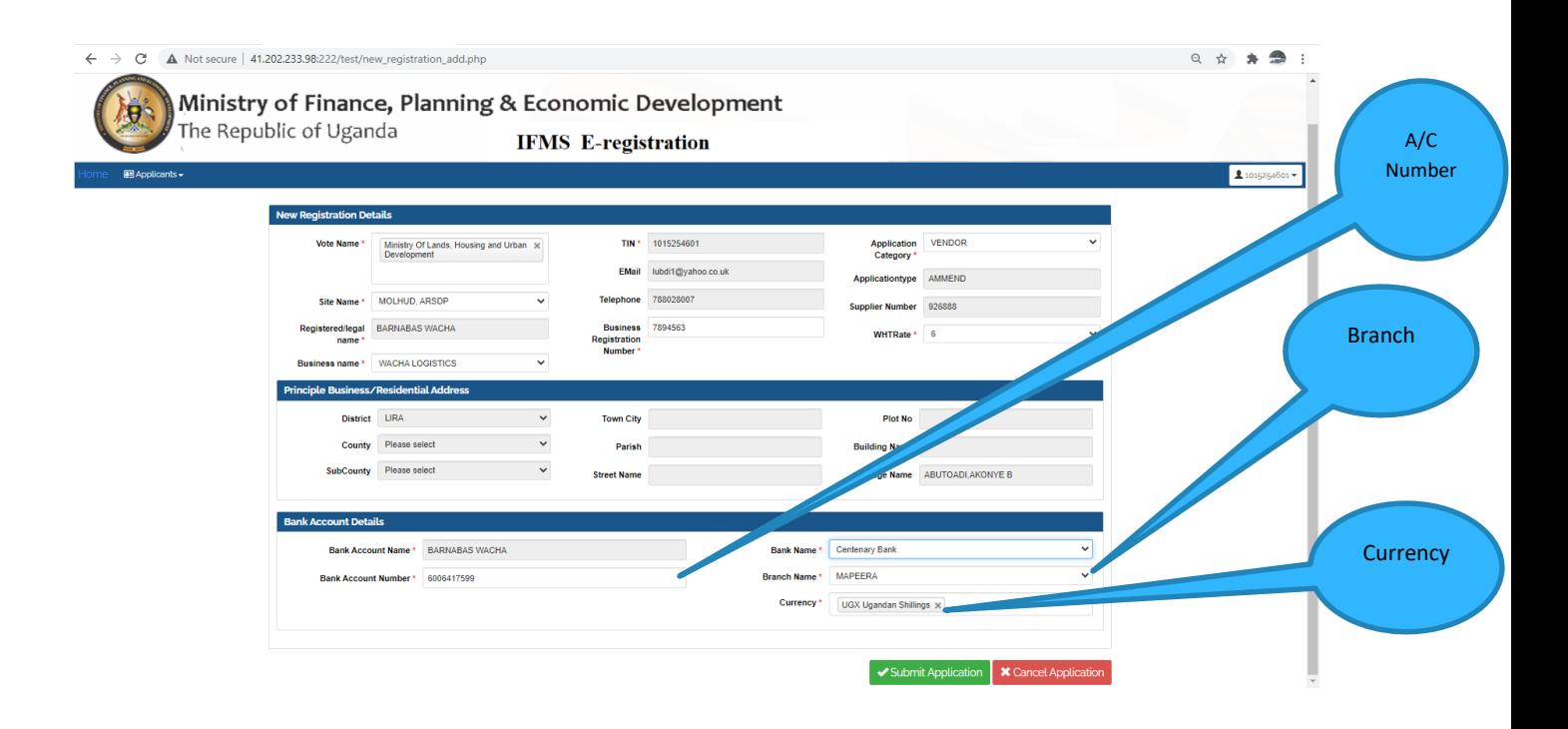

*TIP: 1. The Select Record to Amend displays records matched on IFMS and attached supplier number for the TIN used, Select OTHER if intended record for Amend is not available in the drop down list.*

*2. If OTHER is selected provide the Registered Legal Name for categories Employee and Vendor. Provide the Bank Account Name for the categories GOU FUND ACCOUNT, GOU TOWN COUNCIL, GOU SUB COUNTY, GOU UPE SCHOOL, GOU USE SCHOOL, GOU COMPENSATIONS, GOU HEALTH CENTRES*

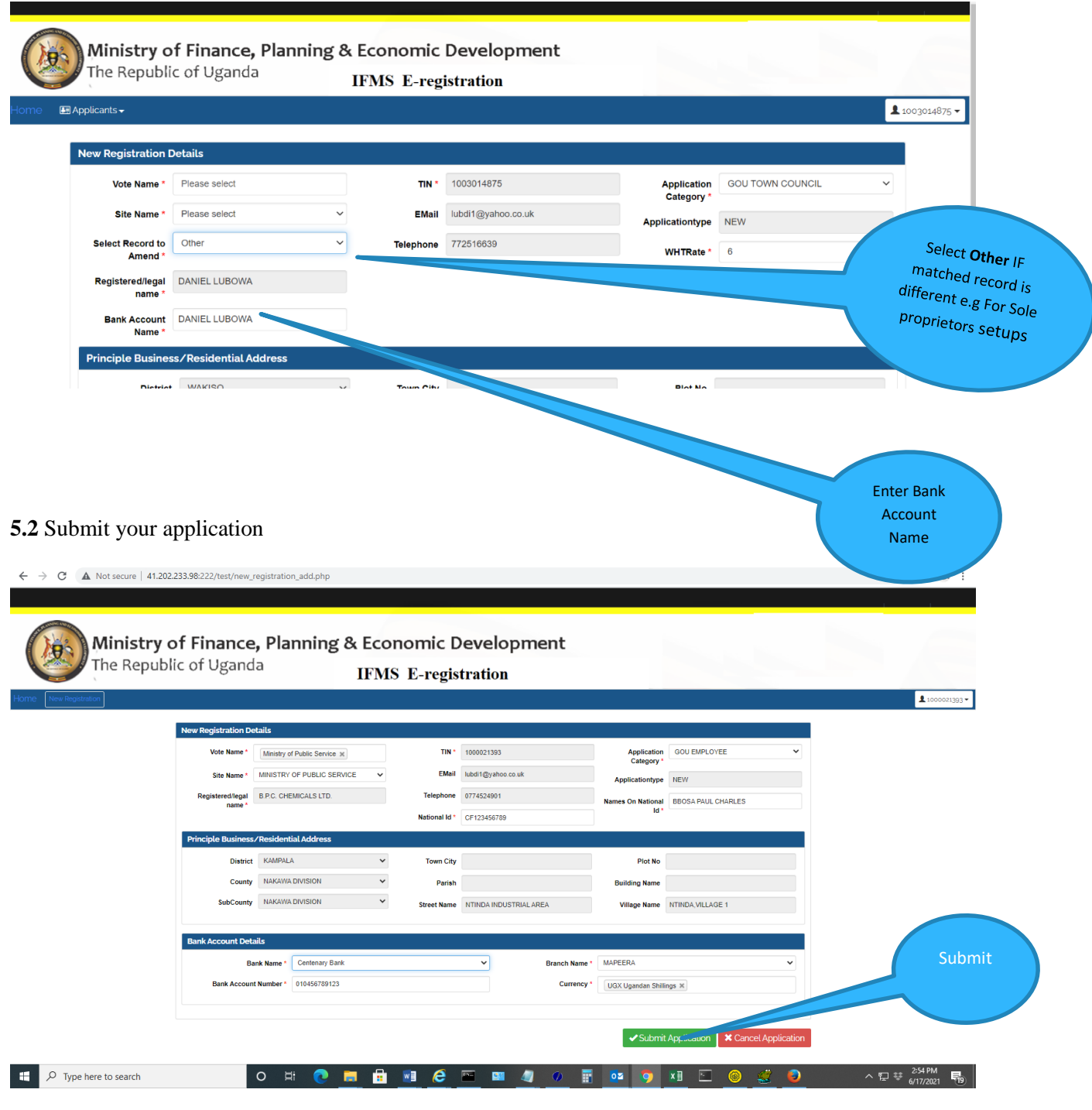

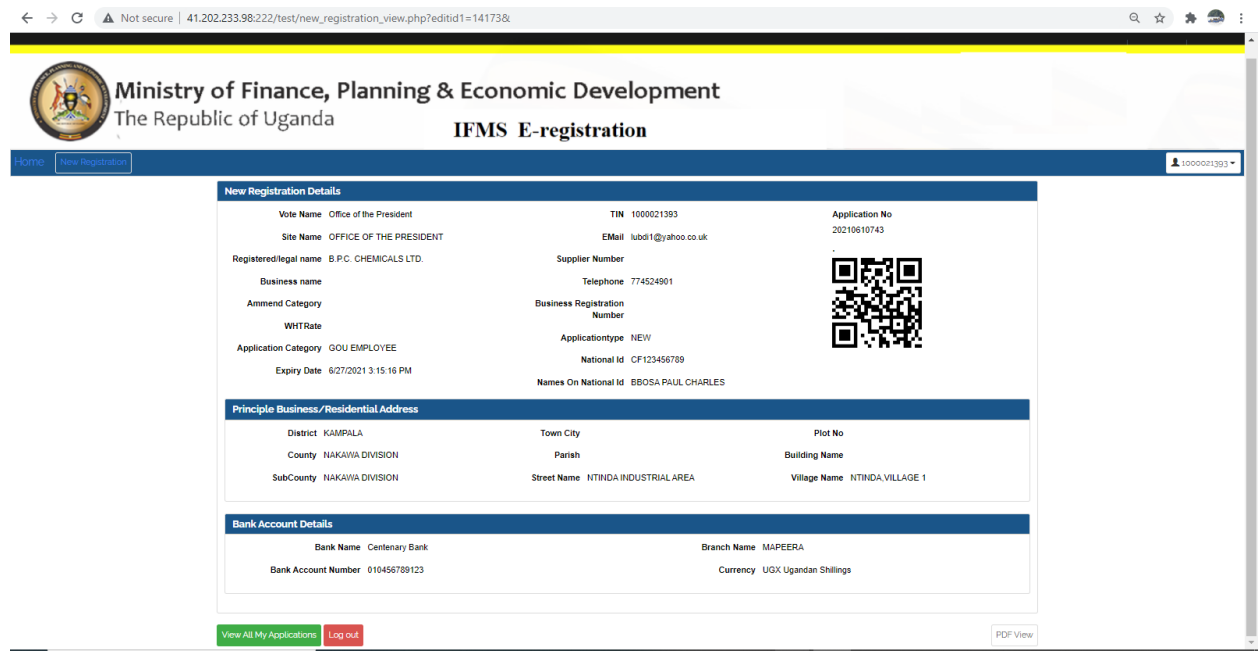

Logout of the Application

*TIP: A confirmation email will be sent to your registered email including your Application Reference Number for follow up with the Vote*

## *PART 2:*

## <span id="page-13-0"></span>TRACK YOUR STATUS**:**

On the Home page, click under the Employee/Supplier Menu and select Application status.

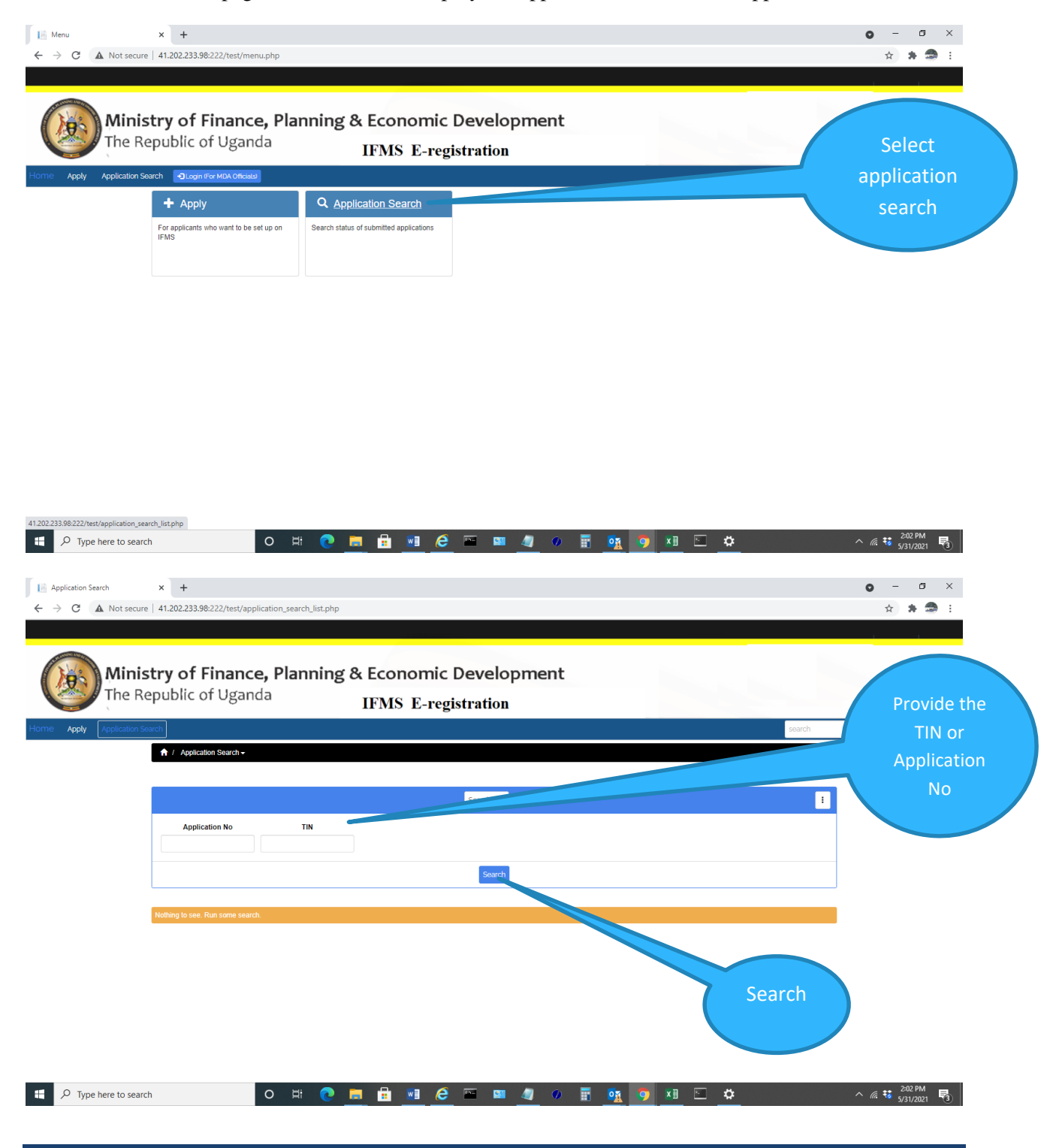

• Provide your TIN or Application No (Application Reference Number) and click on search

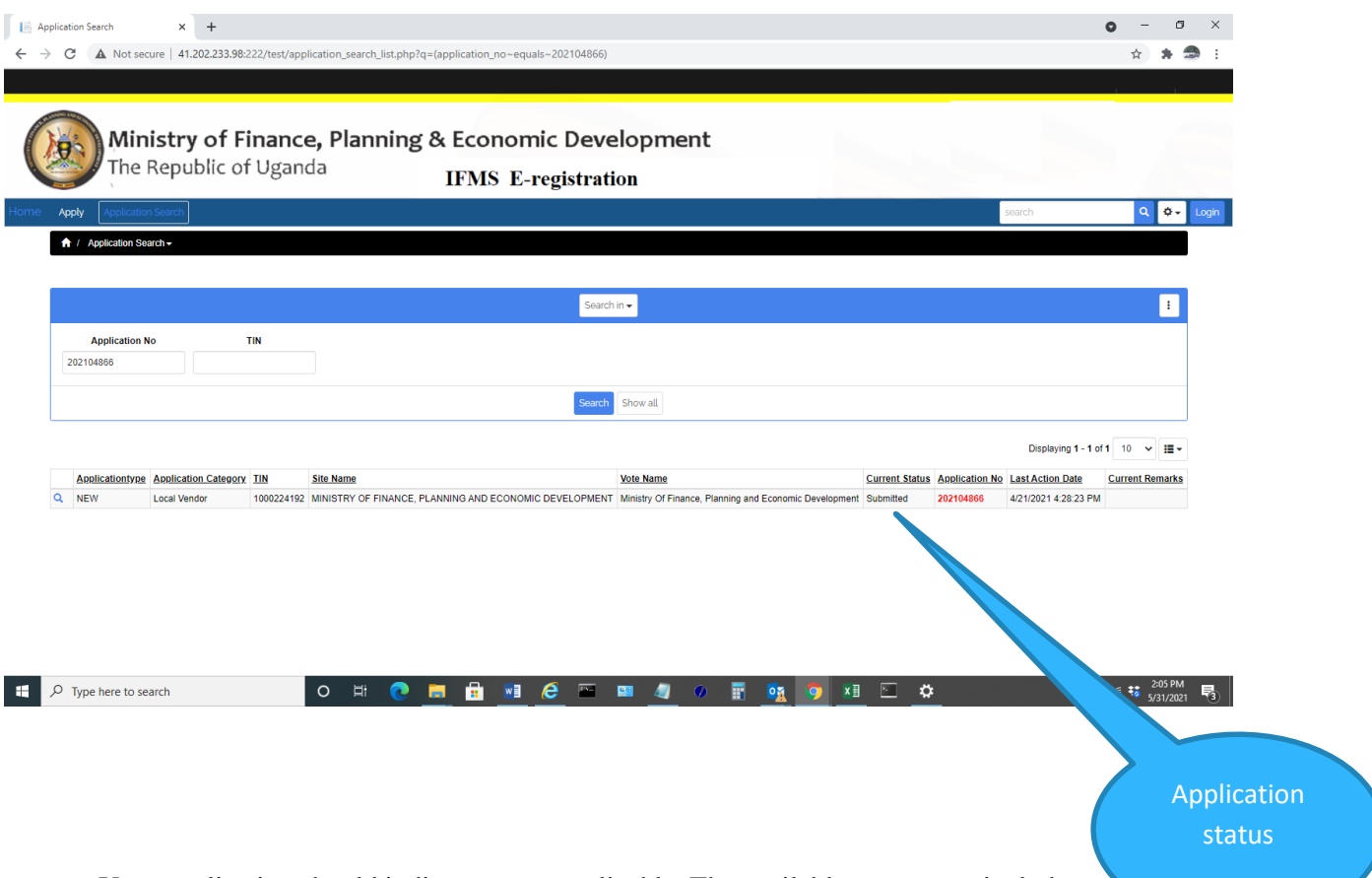

- Your application should indicate status applicable. The available status may include any following;
	- o Submitted
	- o Verified
	- o Approved
	- o Rejected
	- o Pending Upload (application is at Treasury pending upload)
	- o Uploaded (Application is uploaded onto IFMS)

*TIP: Click on the displayed record to view ALL details on the application*